## Win8/Win10 电脑安装执法仪后台软件的方法

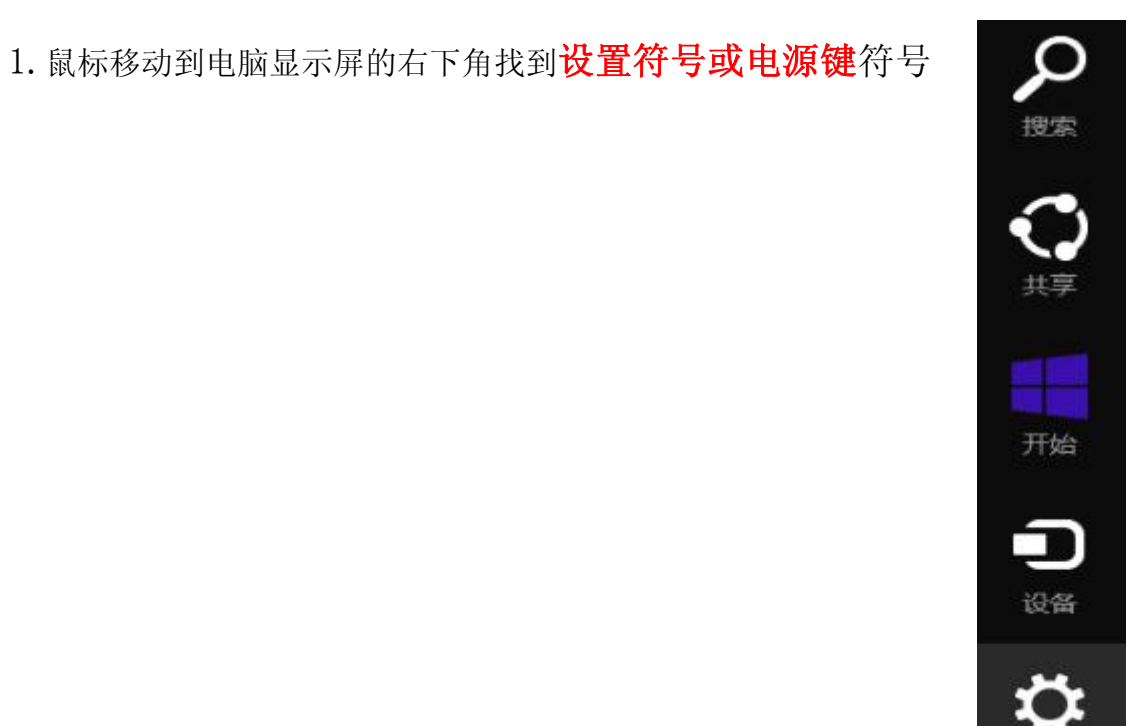

2. 点击电源键会出现 3 个选项, 此时要先按住"Shift" 键后再点击"重启"选项

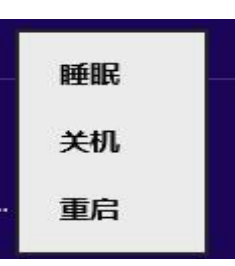

"选择一个选项"的界面, 项

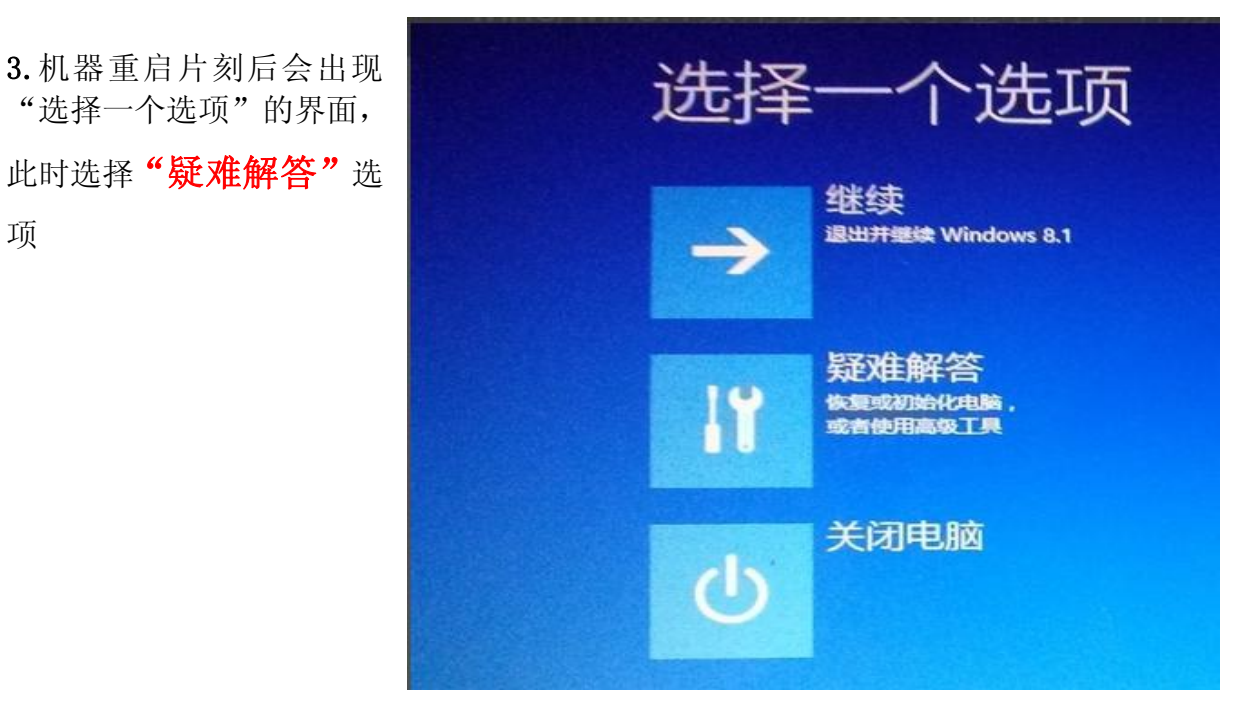

4. 在疑难解答界面中单击"高级选项" 6 疑难解答

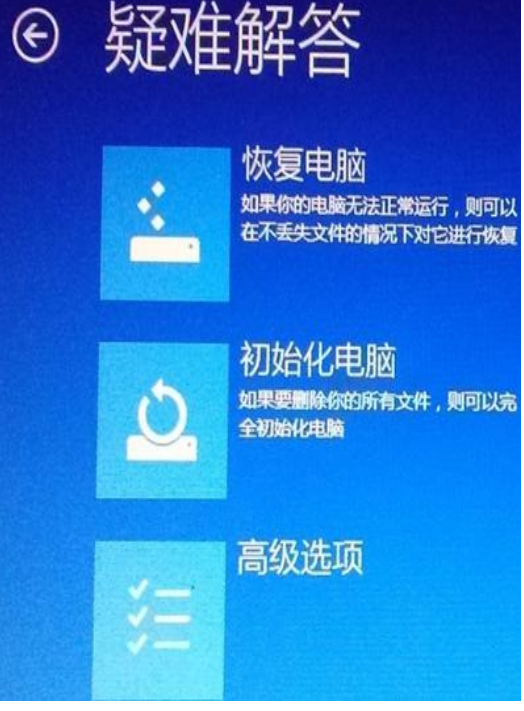

5. 在高级选项界面中单击"启动设置"

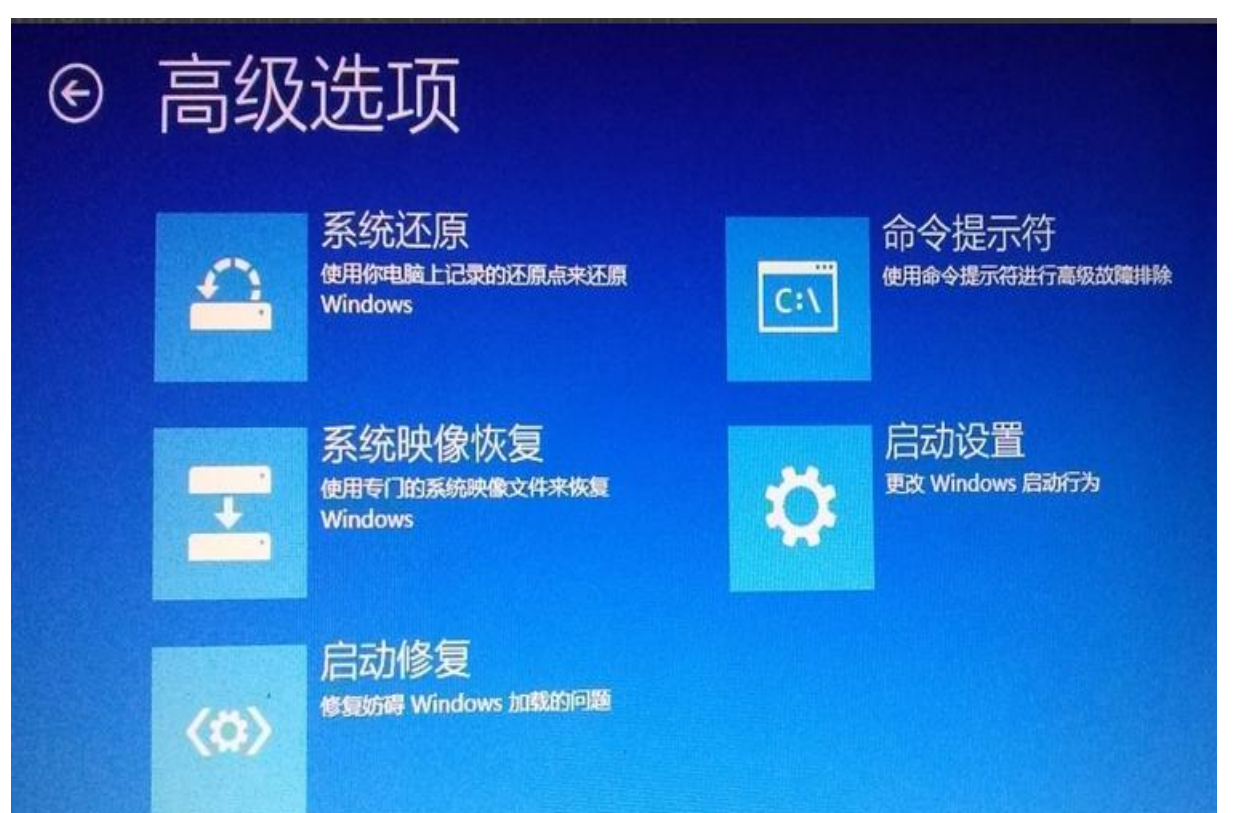

## 6. 在启动设置界面中单击"重启"

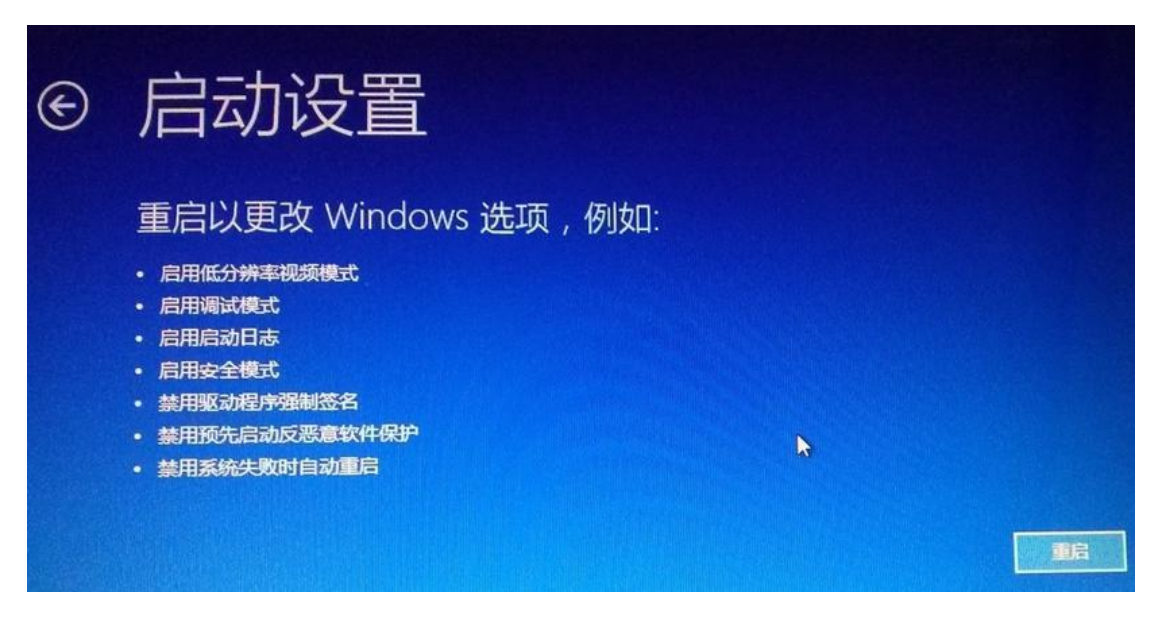

7. 机器会重新启动, 出现了下面的"启动设置"界面, 此时按"F7"键后机器

会再次重新并进 入到桌面。

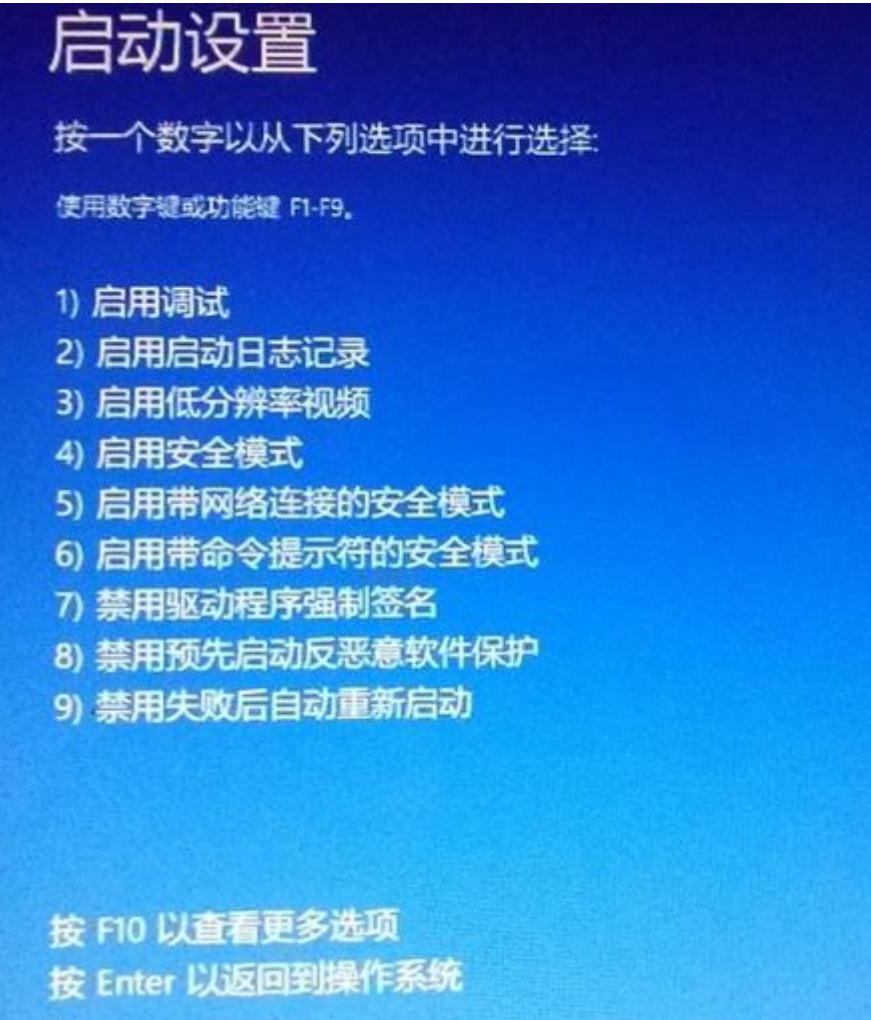

8. 此时关闭"360/金山/瑞星杀毒软件"后就可以安装上位机/升级软件了。 安装软件时会出现下面问题,选择第二个选项就可以安装成功了。

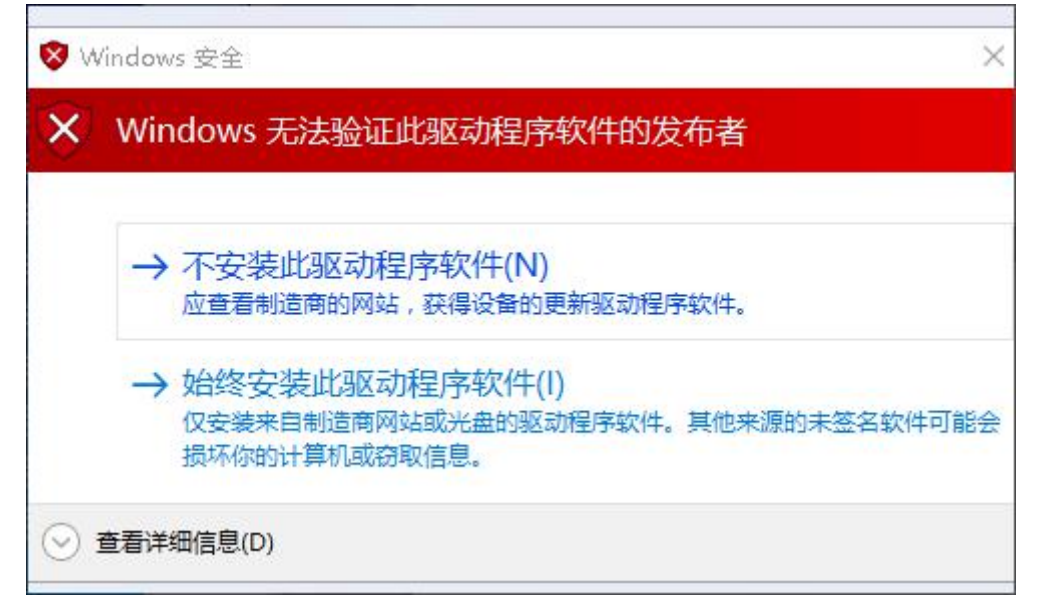